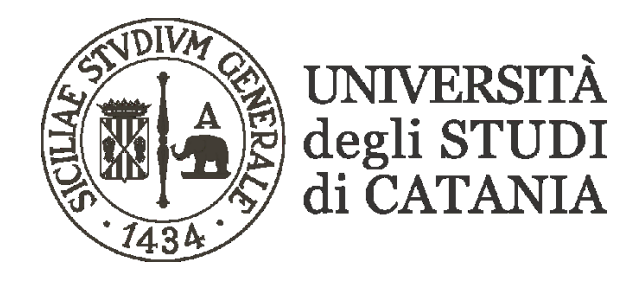

## **Linee guida all'utilizzo di Microsoft Teams per la Prova Pratica Valutativa (Psicologo - PPV) in modalità a distanza (presidente e membri di commissione) 1**ª **e 2**ª **Sessione 2023**

- **- Gli esami si svolgeranno a distanza utilizzando la piattaforma Microsoft Teams dell'Università di Catania. Per accedere alla piattaforma, i commissari strutturati nell'Ateneo potranno utilizzare le utenze già in loro possesso mentre i commissari esterni potranno accedere mediante collegamento ai link delle sedute (pubblica e riservata). E' vivamente consigliato l'utilizzo dell'applicativo desktop di Teams piuttosto che l'accesso tramite browser di navigazione. L'app è scaricabile dalla pagina: [https://www.microsoft.com/it-it/microsoft-365/microsoft-teams/download-app.](https://www.microsoft.com/it-it/microsoft-365/microsoft-teams/download-app) Si suggerisce ai commissari di installare l'app ed accedere alla piattaforma qualche giorno prima degli esami al fine di risolvere per tempo eventuali problemi tecnici e prendere confidenza con la piattaforma.**
- **- I componenti della commissione della prova pratica valutativa riceveranno dal responsabile del procedimento amministrativo della prova pratica valutativa indicato nel bando/avviso – sessioni 2023 (D.R. n. 2127/2023) - due link di accesso ad altrettante video riunioni in Teams.**
- **- Uno dei due link permette l'accesso alla seduta pubblica; questo link viene comunicato dal responsabile del procedimento amministrativo sia ai membri della commissione che all'Ufficio Esami di Stato al fine di renderlo disponibile ai candidati anche sulla pagina web di Esami di Stato (oltre che alle pagine web istituzionali del Dipartimento di Scienze della Formazione).**
- **- Il secondo dei due link viene comunicato dal responsabile del procedimento amministrativo esclusivamente al presidente e ai membri della commissione e dovrà essere mantenuto "riservato": esso permetterà infatti l'accesso alla riunione "Commissione di Esami di Stato/PPV - [RISERVATA]" finalizzata all'attribuzione dei voti.**
- **- I candidati alla Prova Pratica Valutativa prenderanno visione delle indicazioni circa l'orario ed il giorno nei quali dovranno partecipare alla seduta a distanza attraverso pubblicazione, sulla pagina web del Dipartimento di Scienze della Formazione e dell'ufficio Esami di Stato, del link "pubblico" di accesso alla piattaforma. Ogni candidato dovrà essere dotato di un computer connesso in rete, munito di microfono e webcam, e dovrà connettersi alla data e ora della propria seduta, preferibilmente quindici minuti prima dell'inizio dell'esame.**
- **- La commissione procederà all'identificazione del candidato attraverso verifica del documento di riconoscimento messo a disposizione dall'ufficio Esami di Stato al presidente della commissione mediante accesso ad una specifica cartella condivisa di Onedrive. Nei casi in cui l'identificazione fosse resa difficoltosa o addirittura impossibile a causa di una scansione di scarsa qualità del documento di riconoscimento oppure per una foto particolarmente datata del candidato, la commissione chiederà al candidato di inviare via email al responsabile del procedimento amministrativo copia di un documento di riconoscimento idoneo all'identificazione.**
- **- Il giorno dell'esame, preferibilmente quindici minuti prima dell'inizio, i membri della commissione accedono ad entrambe le riunioni (pubblica e riservata), attraverso i link ricevuti, autenticandosi, nel caso dei commissari strutturati, con le credenziali [nome.cognome@unict.it](mailto:nome.cognome@unict.it) in loro possesso ed utilizzando l'applicazione desktop di Teams; nel caso invece dei commissari esterni attraverso i link ricevuti autenticandosi con il proprio nominativo.**

**Attenzione: NON utilizzare due dispositivi differenti o due modalità differenti (applicativo desktop e web) per l'accesso alle due riunioni pubblica e riservata!**

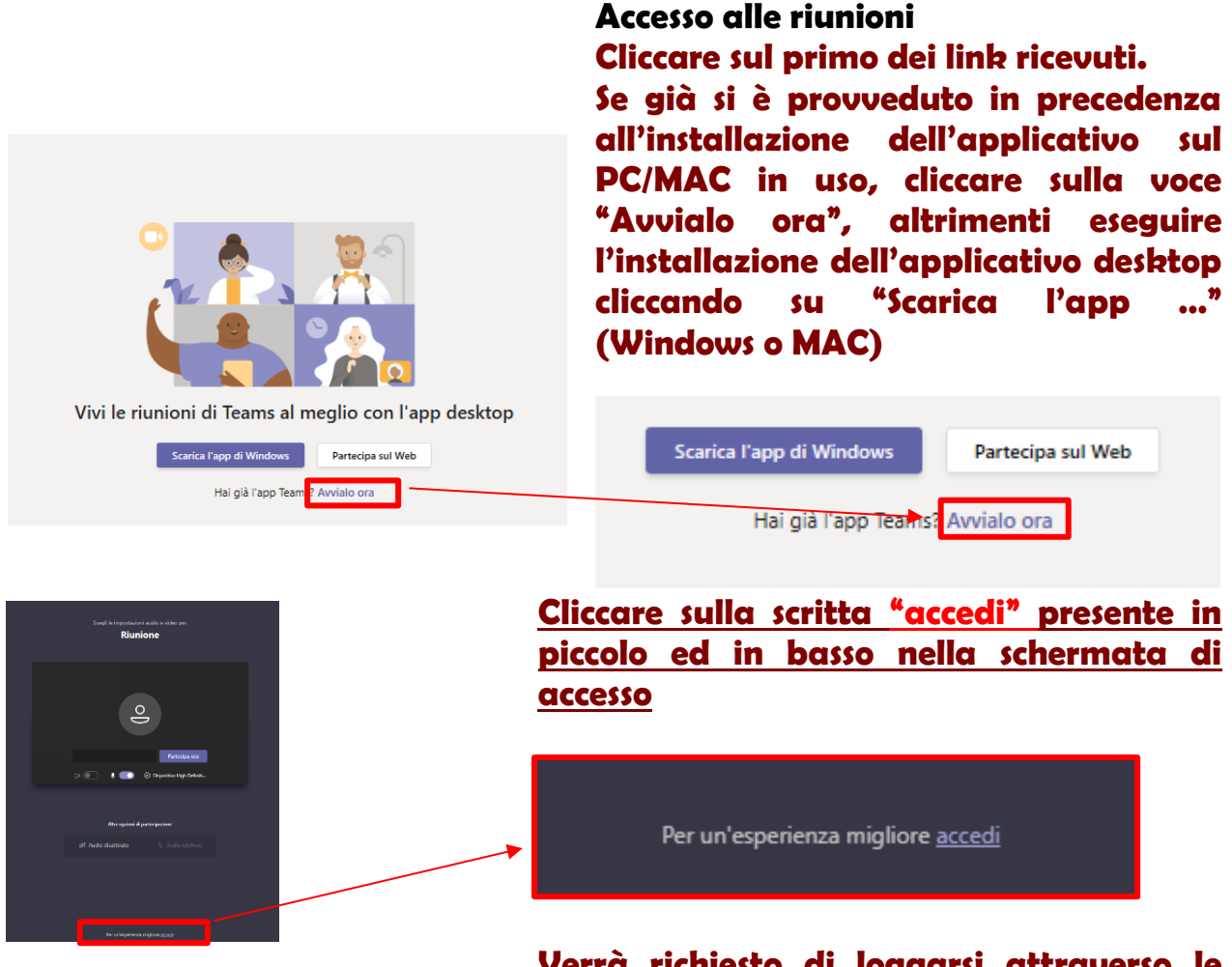

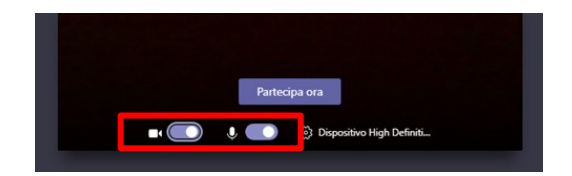

**Verrà richiesto di loggarsi attraverso le credenziali ricevute per l'accesso ad Office 365 [nome.cognome@unict.it](mailto:nome.cognome@unict,.it) nel caso dei commissari strutturati; soltanto immettendo il proprio nome nell'ipotesi di commissari esterni.**

**Attivare microfono e webcam e cliccare su "Partecipa ora".** 

**Fare lo stesso per la riunione accessibile con il secondo dei due link ricevuti.**

**- Gli esami NON devono essere registrati; assicurarsi pertanto che non vi sia la registrazione avviata durante le riunioni pubblica e riservata.**

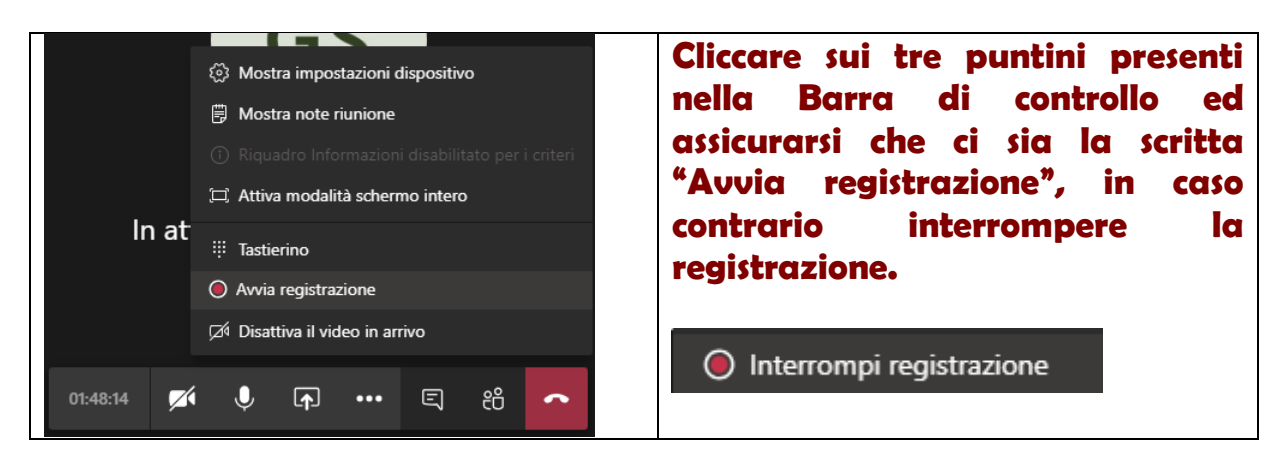

- **- Tutti i commissari si potranno ritrovare inizialmente nella riunione riservata e potranno testare i loro strumenti di connessione, il microfono e la webcam e discutere preliminarmente all'avvio della seduta.**
- **- All'orario stabilito, tutti i membri della commissione passeranno alla riunione pubblica, alla quale si collegheranno anche i candidati che dovranno affrontare la prova pratica valutativa.**
- **- Per i membri della commissione di esami, il passaggio dalla riunione riservata a quella pubblica e viceversa potrà avvenire tramite l'apposito comando che comparirà in alto a sinistra della schermata della riunione, cliccando sul triangolino "Riprendi"**

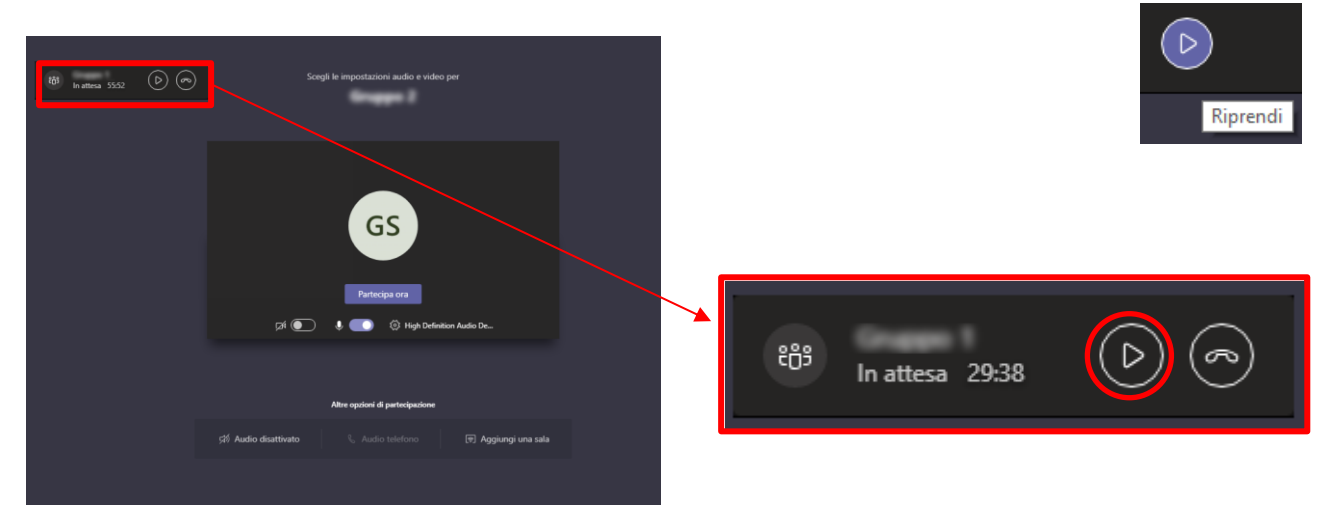

**In automatico il sistema metterà in pausa la riunione dalla quale ci si sta allontanando e collegherà l'utente alla seconda riunione.**

**Attenzione: SE NON SI VISUALIZZA IL RETTANGOLO IN ALTO A SINISTRA CON I COMANDI PER PASSAGGIO DA UNA RIUNIONE ALL'ALTRA: disconnettersi da tutte le istanze di Teams avviate, chiudere tutti i browser di navigazione internet aperti,** 

**chiudere l'applicazione Teams desktop e rieseguire i passaggi per l'accesso alle due riunioni.**

**Se accedendo nuovamente ad entrambi i link ricevuti non si è ancora in grado di vedere il rettangolo in alto a sinistra, chiudere entrambe le riunioni e contattare un tecnico di riferimento.**

**- Durante la discussione è bene che vengano mantenuti attivi solamente le webcam ed i microfoni delle persone coinvolte dalla discussione (generalmente l'esaminando, il presidente, segretario); è bene invitare tutti gli altri a tenere microfono e webcam spenti per riattivarli solo all'occorrenza.**

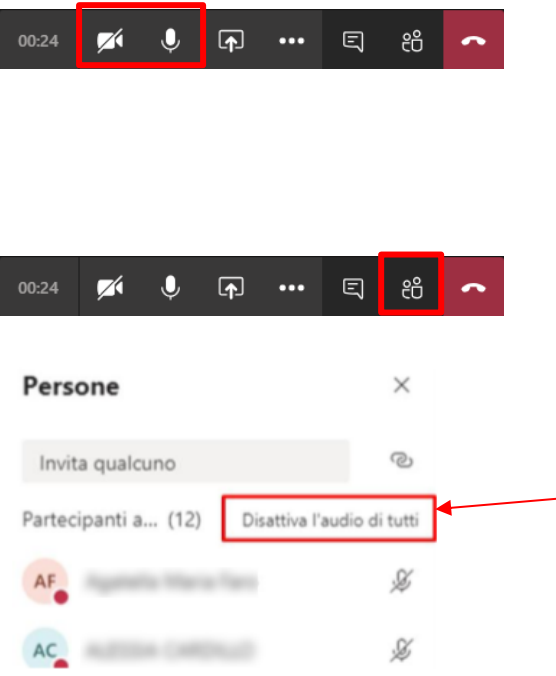

**Per attivare o disattivare microfono e webcam è necessario agire sulle apposite icone della Barra di controllo**

**È possibile per il Presidente disattivare tutti i microfoni dei partecipanti in un'unica operazione, cliccando sull'icona Mostra partecipanti e quindi su "Disattiva l'audio di tutti"**

- **- All'inizio della seduta pubblica è consigliabile fare un appello dei candidati, tale operazione permetterà tra l'altro di testare la connessione, il microfono e la webcam di ogni singolo candidato. Se si dovessero riscontrare problemi tecnici sulla connessione di un candidato, la commissione passerà ai candidati successivi per dare più tempo all'esaminando di risolvere i problemi riscontrati, ma non si potrà condurre l'esame se tali problematiche dovessero perdurare fino alla fine della seduta. Nel caso di perdita di connessione o di interruzioni ripetute, la Commissione valuterà la validità della prova.**
- **- Teams può mostrare contemporaneamente a video un numero limitato di webcam attive, generalmente fino a nove e vengono mostrate le webcam di chi per ultimo ha preso la parola. Pertanto, per far sì che il sistema mostri a video le webcam delle persone coinvolte dalla discussione in corso è bene che questi prendano la parola inizialmente, magari per una semplice presentazione, tutti gli altri saranno invitati a spegnere il proprio microfono e la propria webcam per riattivarli solo all'occorrenza.**
- **- La commissione, al termine di ogni singolo esame o di un gruppo di esami potrà spostarsi nell'adunanza [RISERVATA] (riunione accessibile con link riservato) per l'attribuzione dei voti.**
- **- I membri della commissione, ricollegandosi alla seduta pubblica procedono alla proclamazione.**

**- Al termine della seduta chiudere microfono e webcam e disconnettersi da entrambe le riunioni avviate.**

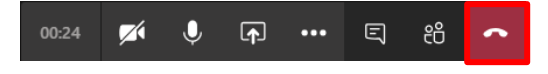